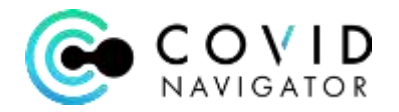

# **COVID Navigator Participant Quick Start Guide**

#### **Download the App:**

#### **For Apple Phones:**

1. Download the **Covid Navigator** app from the Apple app store to your iPhone.

#### **For Android Phones:**

- 1. Go to Google Play and download **Health Navigator**
- 2. Download the app to your phone
- 3. Note: When Entering your date of birth during Registration below you can scroll to the year by tapping numbers for the current year in the left corner.

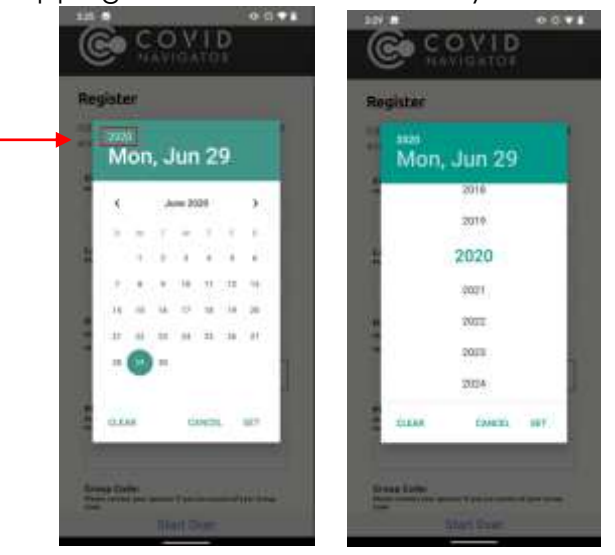

## **Or Use via the Web on Desktop or Mobile Device:**

1. Go to url: proservice.medikeeper.com

## **Register:**

- 1. Enter the Group Code for your organization: **Proservice**
- 2. Submit
- 3. On the Welcome page click Register
- 4. Fill out the Registration questions
	- a. NOTE: your email address will become your User Name for log in
- 5. Re-enter the Group Code
- 6. Create a password that is at least 8 characters long and must contain at least one of the following special characters: !@#\$&\*
- 7. Review and accept the Terms of Use by clicking "Yes" and Submit
- 8. Congratulations! You've successfully registered!

# **Getting Started:**

- 1. Hit "Get Started" button
- 2. Step 1 take the Screening Questionnaire the first time
	- a. Answer the all the questions
- 3. Step 2 you will be presented with a risk status

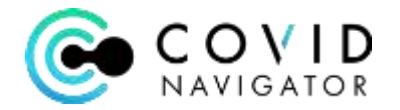

- a. Not at Risk means you likely are not at risk for having Covid-19
- b. At Risk means you may be at risk for Covid-19 please contact your sponsor for further instructions. DO NOT COME TO WORK unless cleared to do so.
- c. Positive or Pending test result you will not be cleared for work if you have a recent positive or pending Covid test result
- d. Negative test result you will be cleared for work if you currently do not have symptoms or risk factors that put you at risk for having Covid-19
- 4. Step 3 Click "Take Me Home"
- 5. Step 4 Click "Check if I'm Cleared" button
	- a. Confirm your "Are practicing social distancing"
	- b. Log your temperature
	- c. Click "Sign & Submit" sign and hit Submit button
	- d. You will then be taken back to your Home page and presented with your green "Cleared" badge or a red "Not Cleared" badge
		- i. If you are "Not Cleared" call your Administrator immediately
		- ii. The badge is good for 1 day and will clear at midnight log in daily to get a new badge every day
- 6. There are helpful resources for your review
	- a. Helpful Tips
	- b. FAQ in the navigation bar click Help to review frequently asked questions

## **Logging in Daily:**

- 1. Please log in daily before coming to work/campus
- 2. Log into the App click the "Check if I'm Cleared" button
	- a. Answer the questions
	- b. Log your temperature
	- c. Click Sign and Submit and Sign
- 3. Your new badge for the day will be presented
- 4. If at any time during the day, you do not feel well you can recheck if you are cleared by retaking the symptoms questionnaire and/or logging your temperature – if your status changes to "At Risk" contact your sponsor immediately – your status will also change to "Not Cleared "

## **Daily Push Notifications:**

- 1. To help you remember to take your screening questionnaire a push notification will be sent to your phone at 7am every day.
- 2. Click on the Notification to take you directly into the app to get started.